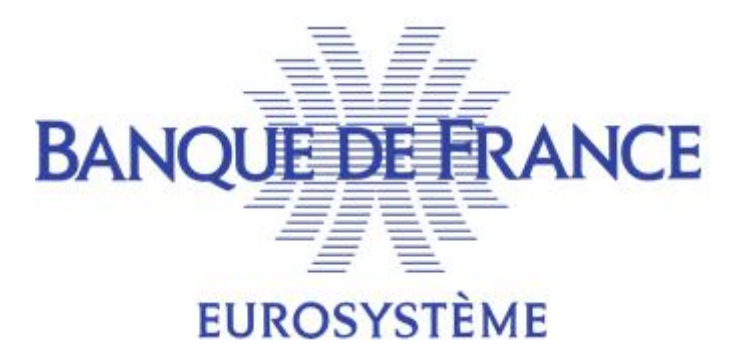

# **SERVICE DES FICHIERS D'INCIDENTS DE PAIEMENT RELATIFS AUX PARTICULIERS**

### FICHIER NATIONAL DES INCIDENTS DE REMBOURSEMENT DES CREDITS AUX **PARTICULIERS**

## **GUIDE UTILISATEUR POUR LA GESTION DES ETATS CIVILS PAR LE PORTAIL BANCAIRE INTERNET DE LA BANQUE DE FRANCE**

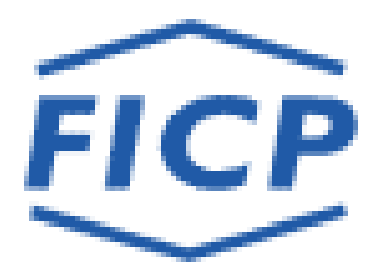

Octobre 2022

### **SOMMAIRE**

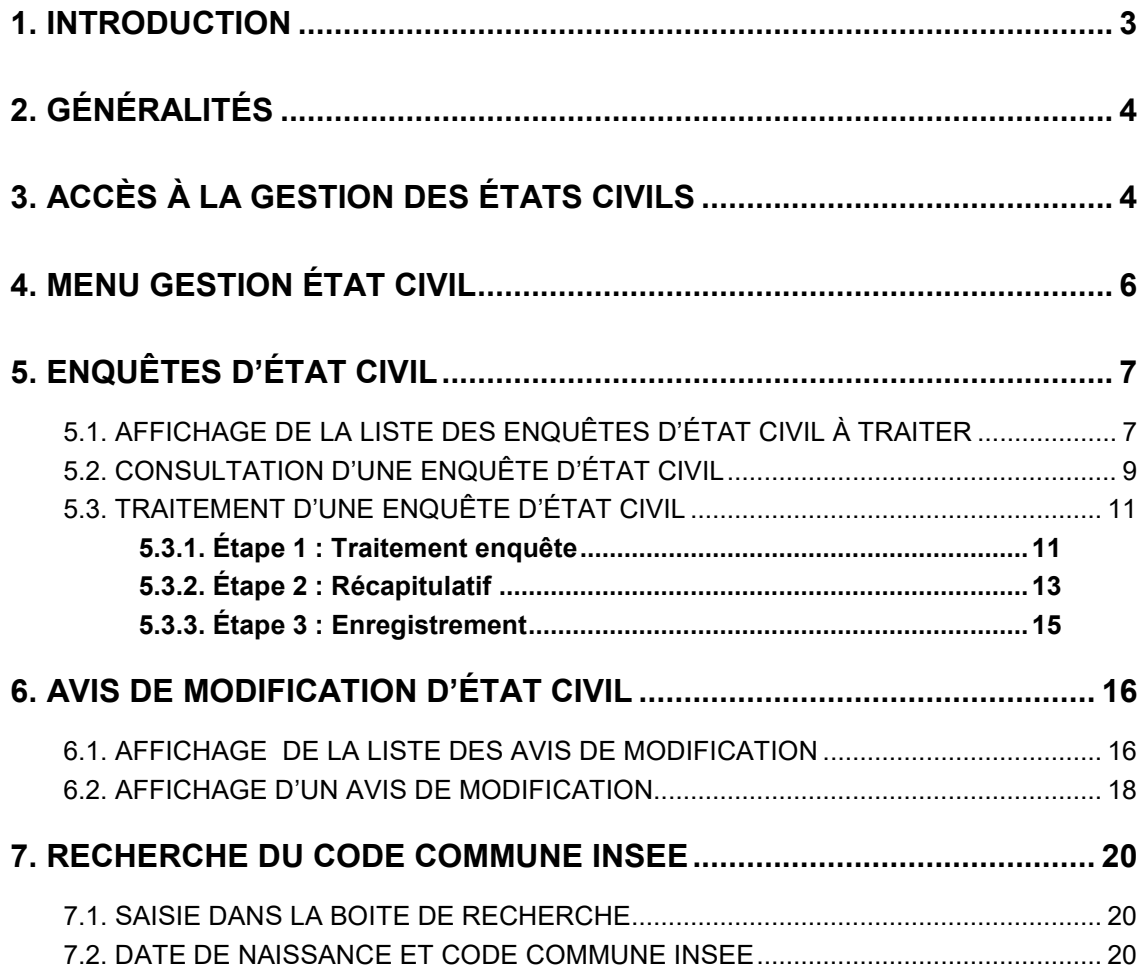

## <span id="page-2-0"></span>**1. INTRODUCTION**

Dans le cadre de la fiabilisation des informations nominatives recensées dans le Fichier national des Incidents de remboursement des Crédits aux Particuliers (FICP) tout nouvel état civil déclaré au FICP fait l'objet d'une comparaison avec les données recensées au Répertoire National d'Identification des Personnes Physiques géré par l'INSEE.

☛Quand un état civil n'a pas été identifié par l'INSEE, les établissements sont destinataires d'enquêtes d'état civil auxquelles ils doivent répondre.

☛Quand un état civil a été identifié par l'INSEE avec des divergences portant sur :

- Le nom de famille au-delà de la 5ème lettre,
- La première lettre du premier prénom,
- Le lieu de naissance,

Les établissements sont destinataires d'avis de modification.

#### ➨**Les enquêtes d'état civil**

Les enquêtes d'état civil sont essentiellement provoquées par des anomalies de déclaration des états civils : utilisation du nom marital au lieu de nom de famille, lieu de naissance erroné, erreur sur la date de naissance, etc.…

Les dossiers non reconnus par l'INSEE peuvent aussi correspondre à des cas de falsification d'identité ou à la mauvaise qualité des justificatifs d'identité fournis par les clients.

**Lors du traitement d'une enquête, il y a lieu de comparer très soigneusement le descriptif précédemment déclaré au FICP et figurant sur l'enquête avec les éléments du dossier du client,** en particulier les justificatifs d'identité qui ont pu être conservés par l'établissement.

#### **Les enquêtes doivent être traitées dans les meilleurs délais pour garantir la qualité du dispositif de prévention.**

L'absence de réponse aux enquêtes d'état civil affaiblit l'ensemble du système préventif mis en place, les incidents restant enregistrés sous des descriptifs entachés d'incertitude.

En l'absence de réponse au bout d'un an, les enquêtes seront purgées afin de limiter la volumétrie.

#### ➨**Les avis de modification**

Les avis de modification informent les établissements des modifications apportées aux dossiers suite au rapprochement avec l'INSEE.

#### **Dès mise à disposition, l'établissement doit après vérification, en particulier de la pièce d'identité fournie par le client à l'ouverture du dossier :**

- **soit intégrer cette modification** dans ses propres fichiers ;

- **soit contester cette modification** auprès du service gestionnaire, en lui joignant copie des justificatifs d'identité présentés par le client ou un extrait d'acte de naissance obtenu auprès de la mairie du lieu de naissance du client.

#### **Remarque** :

 Les descriptifs des personnes physiques illustrant le présent guide (reproduction d'écrans) sont des exemples fictifs.

# <span id="page-3-0"></span>**2. GÉNÉRALITÉS**

La Gestion des États Civils via le portail bancaire de la Banque de France a été développée au format HTML pour le navigateur Internet Explorer.

Elle recouvre 2 fonctionnalités :

- Les Enquêtes d'État Civil
- Les Avis de Modification

☛ Les établissements sont informés par courriel de la mise à disposition des enquêtes d'état civil et des avis de modification sur le **PO**rtail **B**ancaire **I**nternet de la Banque de France (POBI).

# <span id="page-3-1"></span>**3. ACCÈS À LA GESTION DES ÉTATS CIVILS**

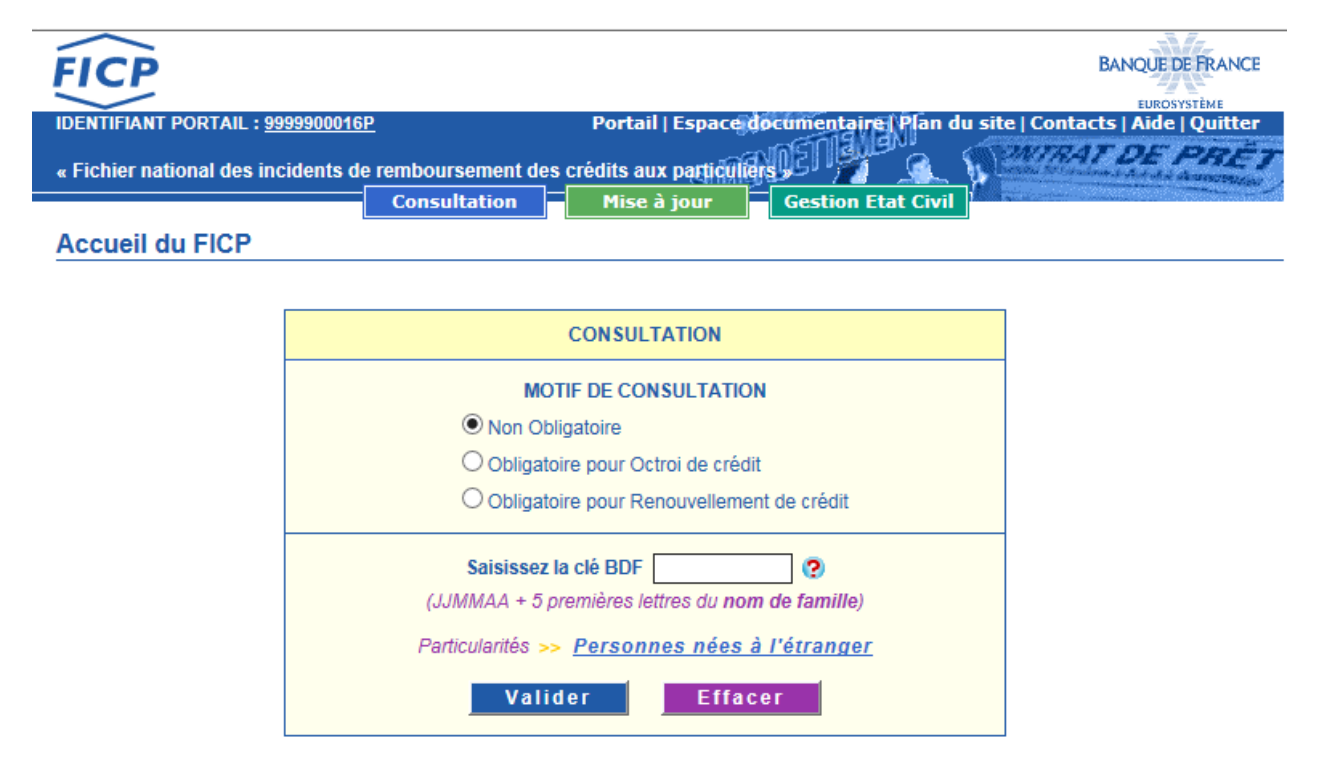

L'accès à **Gestion Etat Civil** est possible seulement si le certificat utilisé possède des droits de mise à jour pour le FICP.

Dans le cas contraire (identifiant POBI en consultation seulement) le message suivant apparaît à l'écran.

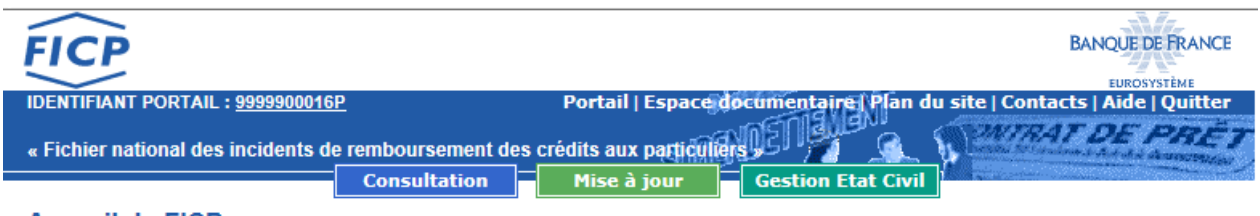

#### **Accueil du FICP**

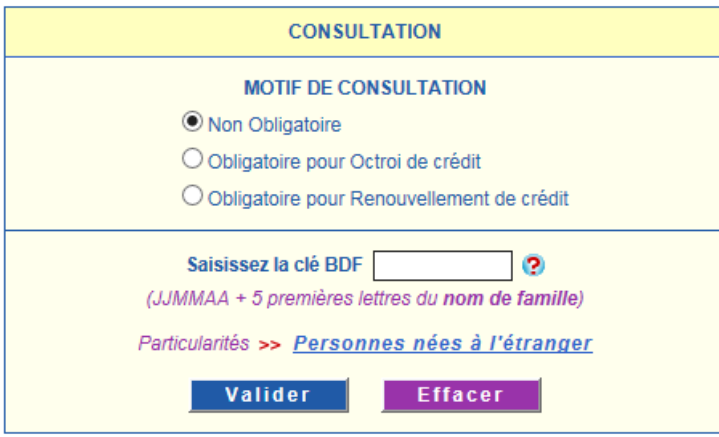

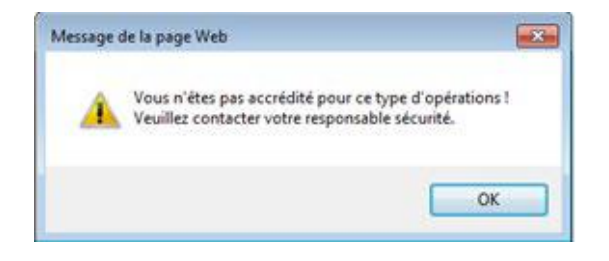

## <span id="page-5-0"></span>**4. Menu Gestion État Civil**

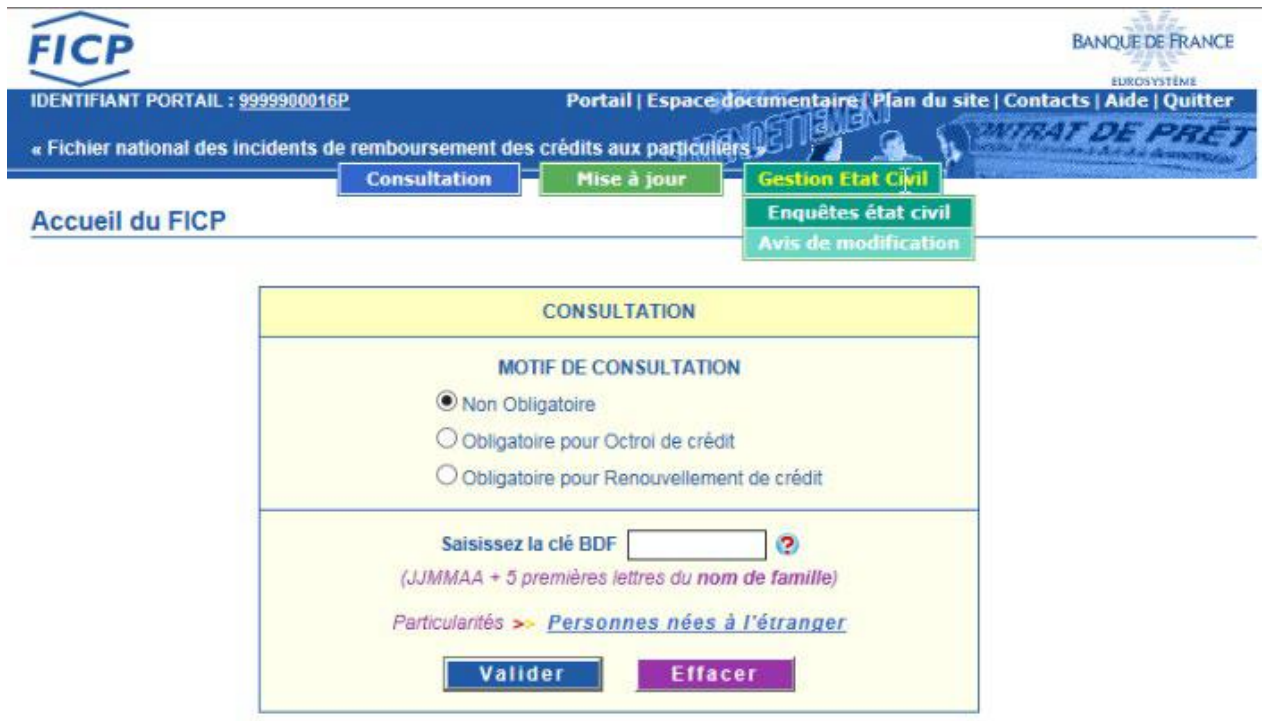

En positionnant le curseur sur l'onglet <sup>Gestion</sup> Etat Civil 2 autres onglets sont proposés :

- · L'onglet **Enquêtes état civil** qui permet l'accès aux enquêtes d'état civil.
- L'onglet  $\overline{\phantom{a}}$   $\overline{\phantom{a}}$   $\overline{\phantom{a}}$  avis de modification.

# <span id="page-6-0"></span>**5. ENQUÊTES D'ÉTAT CIVIL**

### <span id="page-6-1"></span>5.1. Affichage de la liste des enquêtes d'état civil à traiter

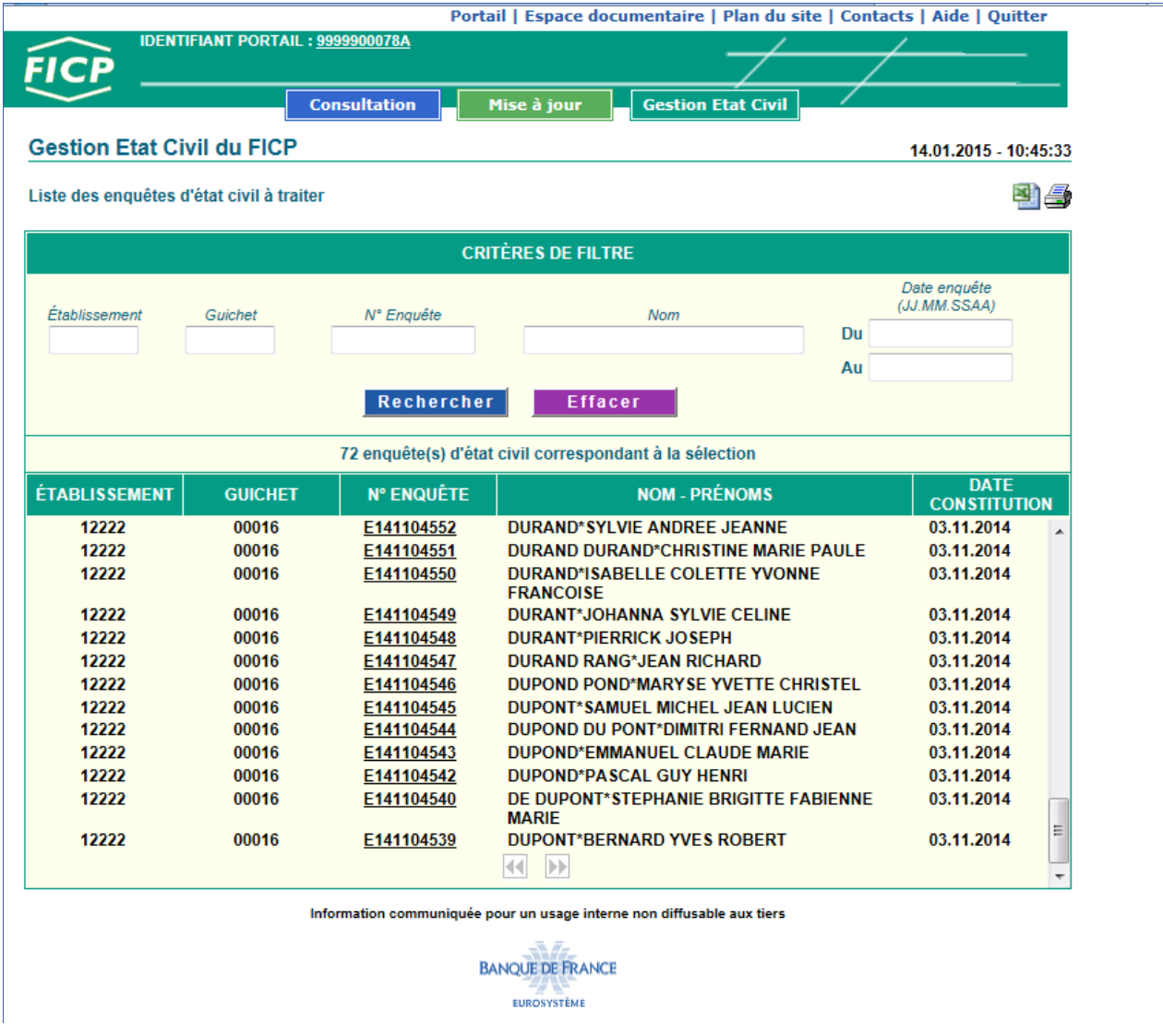

ACCÈS :

Cet écran s'affiche après avoir cliqué sur l'onglet **Enquêtes état civil** 

Sur cet écran sont listées les enquêtes correspondant au champ d'action de l'Identifiant Portail. Une enquête est supprimée de la liste dès lors qu'elle a été traitée. Elle est également supprimée 12 mois après sa date de constitution si aucun traitement n'a été effectué par l'établissement.

#### DESCRIPTIF DE L'ÉCRAN :

- Une ligne de critères de filtre permet d'affiner la liste affichée,
- Le nombre d'enquêtes d'état civil à traiter. Ce nombre peut varier en fonction des critères de filtre positionnés,
- La liste des enquêtes à traiter,
- Le bouton  $\blacksquare$  permet l'impression de la liste des enquêtes affichées à l'écran,
- Le bouton  $\blacksquare$  permet l'export au format Excel de la liste des enquêtes affichées à l'écran,
- Les boutons  $\blacksquare$  permettent, le cas échéant, de consulter la page suivante ou précédente.

L'affichage, l'impression et l'export de la liste sont limités à 170 lignes.

L'ascenseur (situé à droite de la liste) permet de visualiser l'intégralité de ces lignes.

Si le nombre total d'enquêtes d'état civil est supérieur à 170, les boutons  $\Box$  page suivante et page précédente sont proposés. Il est alors possible d'accéder à la suite de la liste en cliquant sur  $\mathbf{P}$  page suivante.

#### UTILISATION DES FILTRES :

Les filtres permettent d'afficher une liste d'enquêtes selon différents critères :

- Par Établissement,
- Par Guichet (saisir un code Établissement et le code Guichet),
- Par numéro d'enquête,
- Par Nom,
- Par période de constitution des enquêtes.

**■L'affichage de la liste définie d'après les critères s'obtient en cliquant sur le bouton** Rechercher

**Effacer ■L'effacement des critères de filtres s'obtient en cliquant sur le bouton** 

#### ENCHAINEMENT :

Lorsque l'opérateur sélectionne une enquête en cliquant sur le lien «  $N^{\circ}ENOUETE$  », (exemple :  $E140500010$  ), il enchaîne sur l'écran « Consultation d'une enquête d'état civil ».

### <span id="page-8-0"></span>5.2. Consultation d'une enquête d'état civil

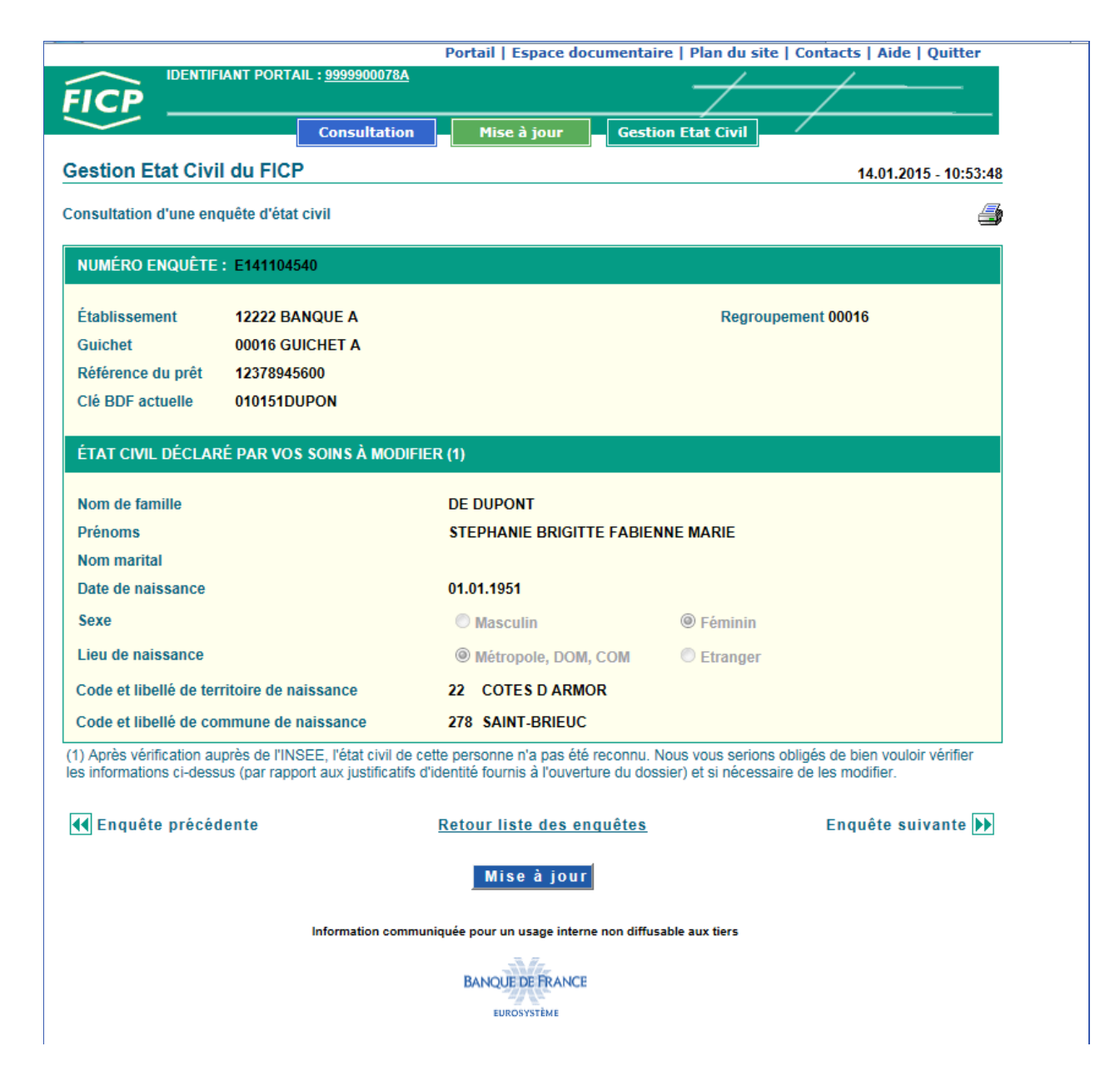

#### ACCÈS :

Cet écran s'affiche après avoir cliqué sur un lien « N°ENQUETE » de la liste des enquêtes d'état civil.

#### DESCRIPTIF DE L'ÉCRAN :

- Les références de l'enquête :
	- numéro de l'enquête,
	- établissement déclarant,
	- guichet déclarant,
	- référence du prêt,
	- clé BDF,
	- code regroupement.
- les données d'état civil :
	- nom de famille,
	- prénoms,
	- nom marital,
	- date de naissance,
	- sexe,
	- lieu de naissance,
	- code et libellé du territoire de naissance,
	- code et libellé de commune de naissance.
- Le bouton  $\blacksquare$  permet l'impression de l'enquête affichée à l'écran,

Les boutons  $\blacksquare$  Enquête précédente et Enquête suivante  $\blacksquare$  permettent de consulter l'enquête suivante ou précédente,

Le bouton Mise à jour permet d'accéder à l'écran de traitement d'une enquête,

le lien Retour liste des enquêtes permet de revenir à la liste des enquêtes précédemment affichée.

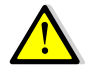

 Cet écran étant un écran de consultation, aucune zone n'est modifiable. Pour traiter l'enquête, l'opérateur doit cliquer sur le bouton . Mise à jour

### <span id="page-10-0"></span>5.3. Traitement d'une enquête d'état civil

Les différentes étapes du traitement d'une enquête sont symbolisées par un chemin de fer. Ces étapes sont au nombre de 3. L'étape en cours est en surbrillance, les étapes franchies sont grisées.

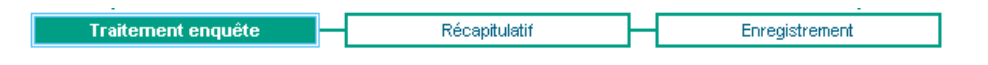

### <span id="page-10-1"></span>5.3.1. **Étape 1 : Traitement enquête**

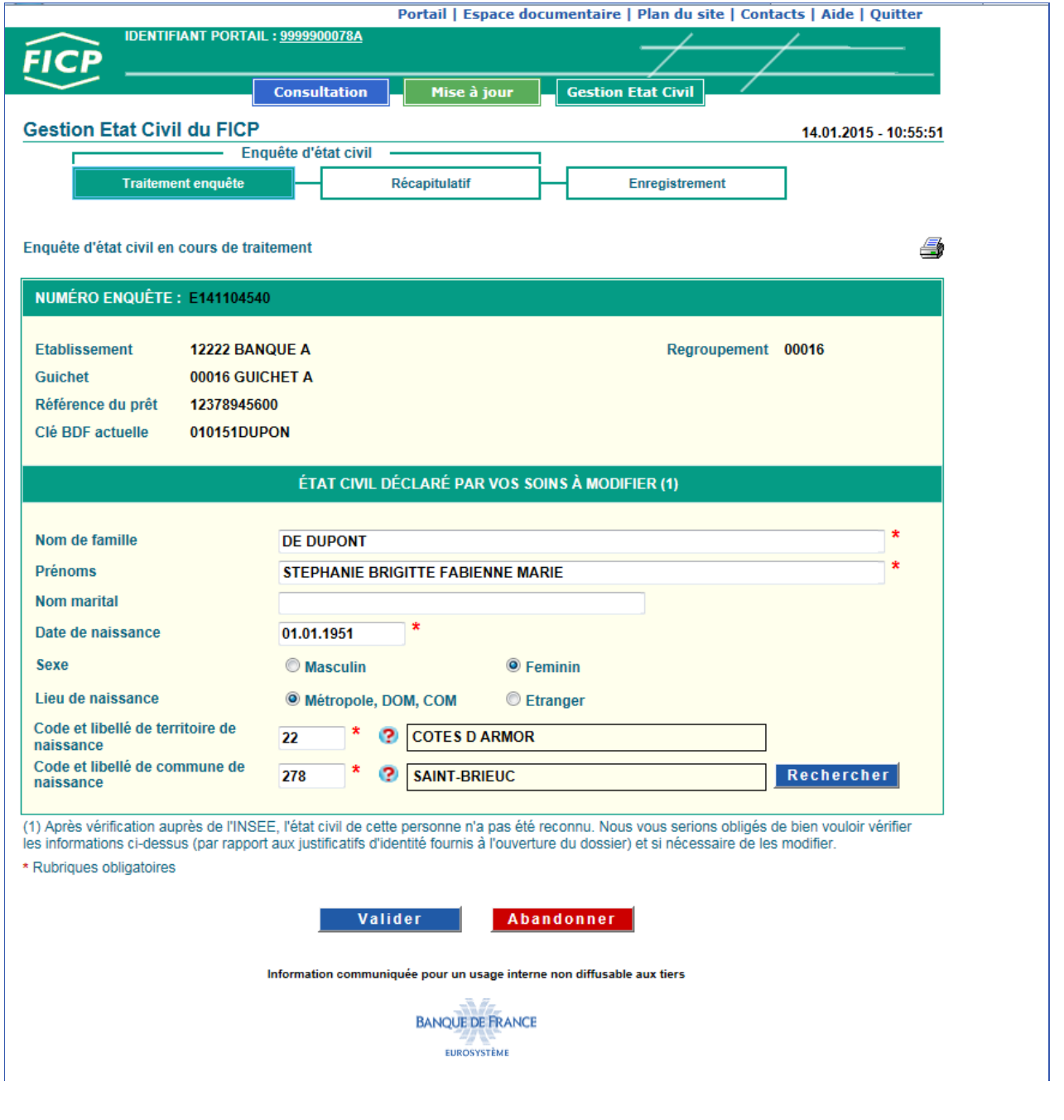

### ACCÈS :

Cet écran s'affiche après avoir cliqué sur le bouton Mise à jour de l'écran de consultation de l'enquête.

#### DESCRIPTIF DE L'ÉCRAN :

- Les références de l'enquête :
	- numéro de l'enquête,
	- établissement déclarant,
	- guichet déclarant,
	- référence du prêt,
	- clé BDF,
	- code regroupement.
- Une zone de travail avec les données d'état civil déclarées par l'établissement.
	- nom de famille,
	- prénoms,
	- nom marital.
	- date de naissance,
	- sexe O Masculin CFéminin
	- lieu de naissance <sup>Métropole, DOM, COM CEtranger</sup>
	- code et libellé du territoire de naissance,
	- code et libellé de commune de naissance.
- Le bouton  $\triangleq$  permet l'impression de l'enquête affichée à l'écran.
- Le bouton **Walider** permet de valider la saisie effectuée
- Le bouton **Abandonner** permet d'abandonner le traitement de cette enquête et de revenir à la liste des enquêtes précédemment affichée.

• **Remarques** : **\*** indique les zones de saisie obligatoires signale une erreur de saisie

#### TRAITEMENT :

L'opérateur doit modifier, le cas échéant, les données de l'état civil de la zone de travail qui ne sont pas conformes aux justificatifs d'identité.

A la fin du traitement de l'enquête, il doit activer le bouton **Walider** 

Si l'opérateur souhaite modifier le lieu de naissance :

#### ☛**Pour une personne née en Métropole, DOM, COM**

Sélection du bouton radio ® Métropole, DOM, COM, s'affichent alors :

- La zone Code et libellé de territoire de naissance et son bouton  $\mathbb{R}^n$  qui permet d'afficher l'aide pour le code département.
	- La zone Code et libellé de commune de naissance et ses 2 boutons :
- $\Rightarrow$   $\mathbb{R}$  qui permet d'afficher l'aide pour le code et libellé de commune de naissance
- $\Rightarrow$  **Recharging 1. Recharging 1. qui permet d'afficher la page de la recherche du code commune INSEE (cf. § 7).**

#### ☛ **Pour une personne née à l'Étranger**

Sélection du bouton radio O Etranger, s'affichent alors :

• La zone « Pays » et le bouton  $\vee$  qui permet d'afficher la liste déroulante des pays par ordre alphabétique.

• La zone « Libellé Localité » et son bouton  $\Omega$  qui permet d'afficher l'aide pour la localité de naissance.

### <span id="page-12-0"></span>5.3.2. **Étape 2 : Récapitulatif**

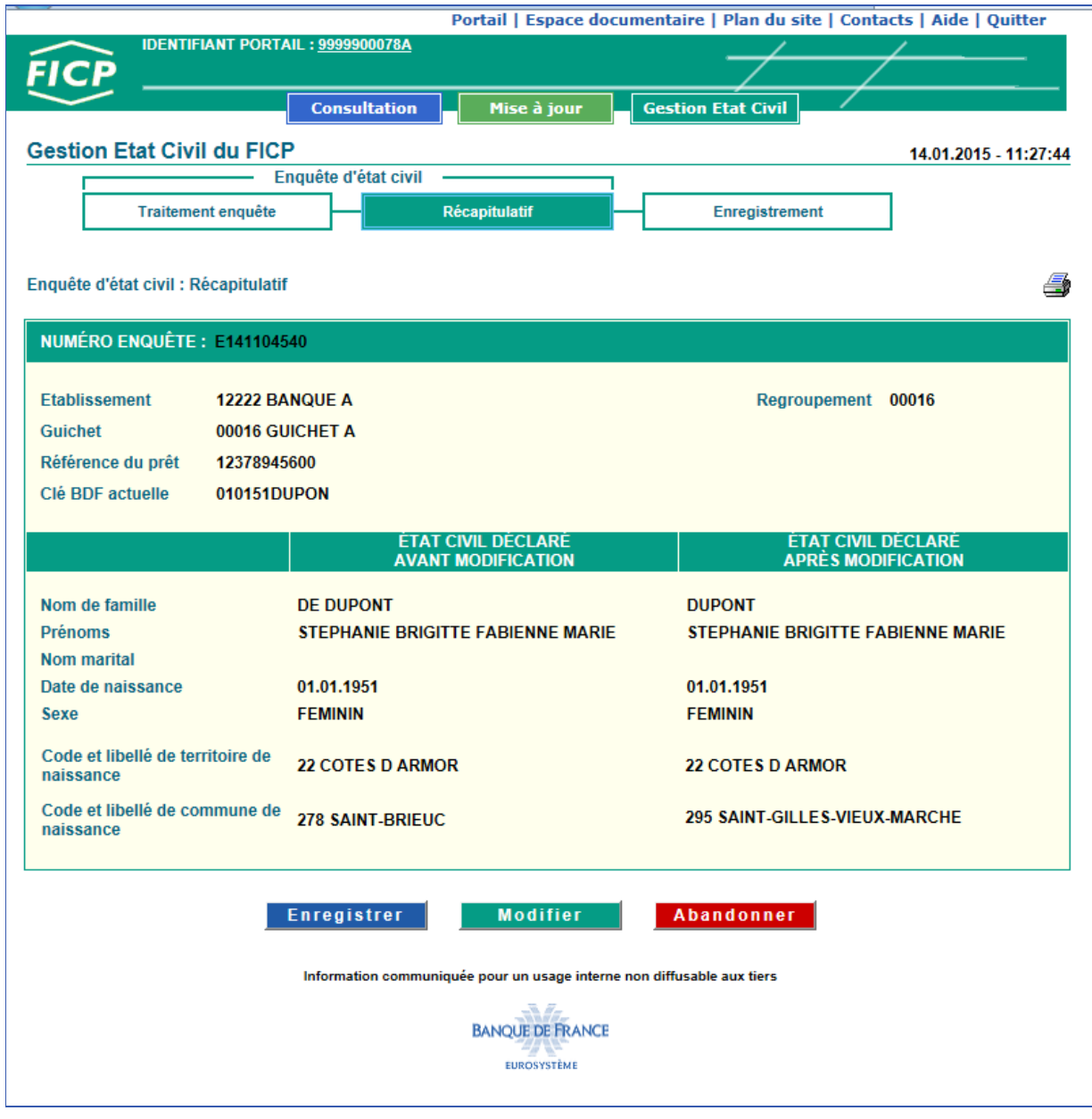

### ACCÈS :

Cet écran s'affiche après avoir cliqué sur le bouton **du valider du de l'écran « Traitement enquête** ».

#### DESCRIPTIF DE L'ÉCRAN :

- Les références de l'enquête :
	- numéro de l'enquête,
	- établissement déclarant,
	- guichet déclarant,
	- référence du prêt,
	- clé BDF,
	- code regroupement.
- Le récapitulatif de l'enquête en cours de traitement :
	- État civil déclaré avant modification.
		- État civil après modification.
- Le bouton permet l'impression des données de l'enquête affichée à l'écran.
- Le bouton **Enregistrer** permet de confirmer la saisie réalisée pour une prise en compte par la Banque de France.
- Le bouton **Modifier** permet de revenir à l'écran de « Traitement enquête ».
- Le bouton **Abandonner** permet d'abandonner le traitement de cette enquête et de revenir à la liste des enquêtes à traiter.

Un message de confirmation est proposé pour confirmer l'action d'abandon de traitement :

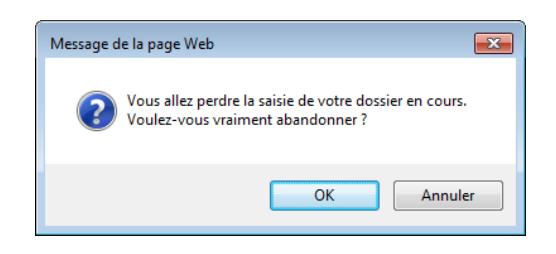

#### TRAITEMENT :

L'opérateur doit vérifier que les données affichées dans la colonne « État civil après modification » (issues de sa saisie) correspondent aux éléments du dossier du client, en particulier aux justificatifs d'identité.

#### ENCHAINEMENT :

- Soit l'opérateur valide sa saisie en cliquant sur le bouton entregistrer et passe à l'écran « Enregistrement »,
- − soit il souhaite modifier sa saisie et clique sur le bouton **Modifier** pour revenir à l'écran « Traitement enquête »,
- soit il abandonne sa saisie en cliquant sur le bouton **Abandonner** et retourne sur la liste des enquêtes.

### <span id="page-14-0"></span>5.3.3. **Étape 3 : Enregistrement**

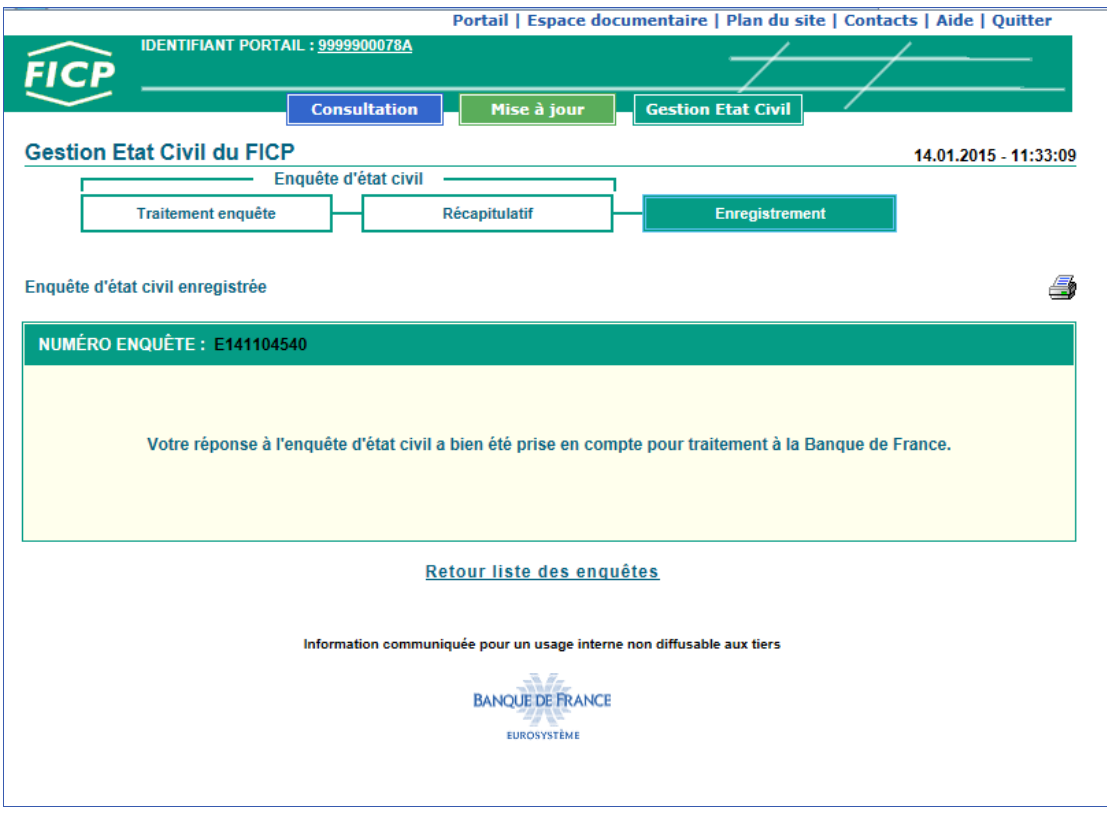

#### ACCÈS :

Cet écran s'affiche après avoir cliqué sur le bouton **Entergistrer** de l'écran récapitulatif du traitement d'une enquête.

#### DESCRIPTIF DE L'ÉCRAN :

- Le numéro de l'enquête traitée.
- Le message de confirmation de prise en compte de la réponse à l'enquête traitée.
- Le bouton  $\blacksquare$  permet l'impression de l'écran affiché.
- Le lien Retour liste des enquêtes permet de revenir à la liste des enquêtes.

#### ENCHAINEMENT :

L'opérateur peut traiter une nouvelle enquête en cliquant sur le lien **Retour liste des enquêtes**.

La prise en compte de la réponse à l'enquête d'état civil par la Banque de France s'effectue en traitement différé.

## <span id="page-15-0"></span>**6. Avis de modification d'état civil**

### <span id="page-15-1"></span>6.1. Affichage de la liste des avis de modification

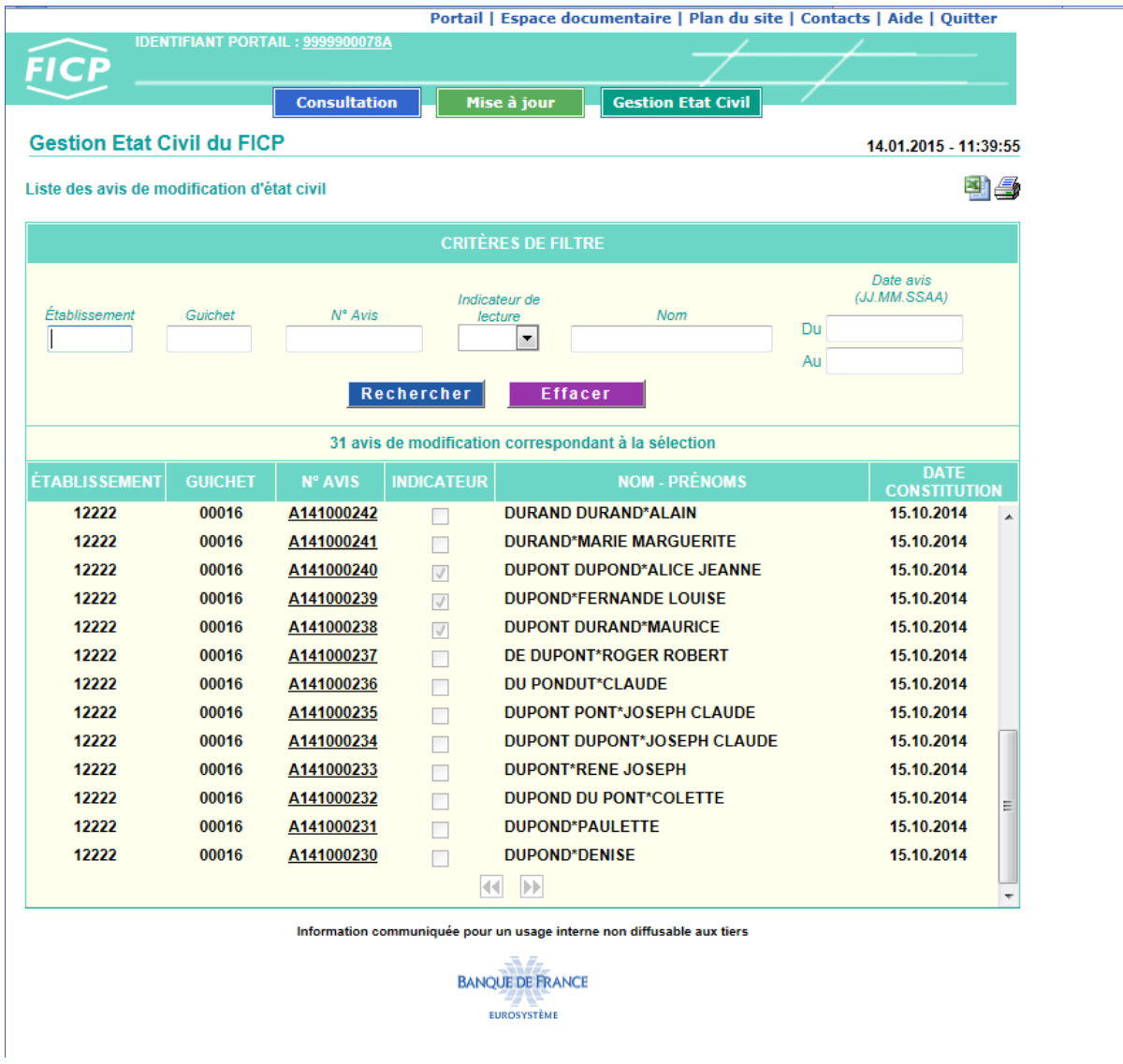

#### **ACCÈS :**

Cet écran s'affiche après avoir cliqué sur l'onglet **Avis de modification** 

Sur cet écran sont listés les avis de modification correspondant au champ d'action de l'Identifiant Portail.

Un avis de modification est supprimé de la liste six mois après sa date de constitution.

#### DESCRIPTIF DE L'ÉCRAN :

- Une ligne de critères de filtre permet d'affiner la liste affichée,
- Le nombre d'avis de modification. Ce nombre peut varier en fonction des critères de filtres positionnés.
- La liste des avis de modification,
- Le bouton  $\blacksquare$  permet l'impression de la liste des avis de modification affichés à l'écran,
- Le bouton permet l'export au format Excel de la liste des avis de modification affichés à l'écran,
- Les boutons  $\blacksquare$  permettent éventuellement de consulter la page suivante ou précédente.

L'affichage, l'impression et l'export de la liste sont limités à 170 lignes.

L'ascenseur (situé à droite de la liste) permet de visualiser l'intégralité de ces lignes.

Si le nombre total d'enquêtes d'état civil est supérieur à 170, les boutons  $\blacksquare$  page suivante et page précédente sont proposés. Il est alors possible d'accéder à la suite de la liste en cliquant sur **D** page suivante.

#### UTILISATION DES FILTRES :

Les filtres permettent d'afficher une liste d'avis de modification selon différents critères :

- Par établissement,
- Par guichet (saisir un code Établissement et le code Guichet),
- Par numéro d'avis,
- Par indicateur de lecture (lu  $\Box$  ou non lu  $\Box$ ).
- Par nom,
- Par période de constitution des avis de modification.

**■l'affichage de la liste définie d'après les critères s'obtient en cliquant sur le bouton** 

#### ENCHAINEMENT :

Lorsque l'opérateur sélectionne un avis de modification en cliquant sur le lien « N° Avis », (exemple : ), il enchaîne sur l'écran consultation «Avis de modification de l'état civil ».

### <span id="page-17-0"></span>6.2. Affichage d'un avis de modification

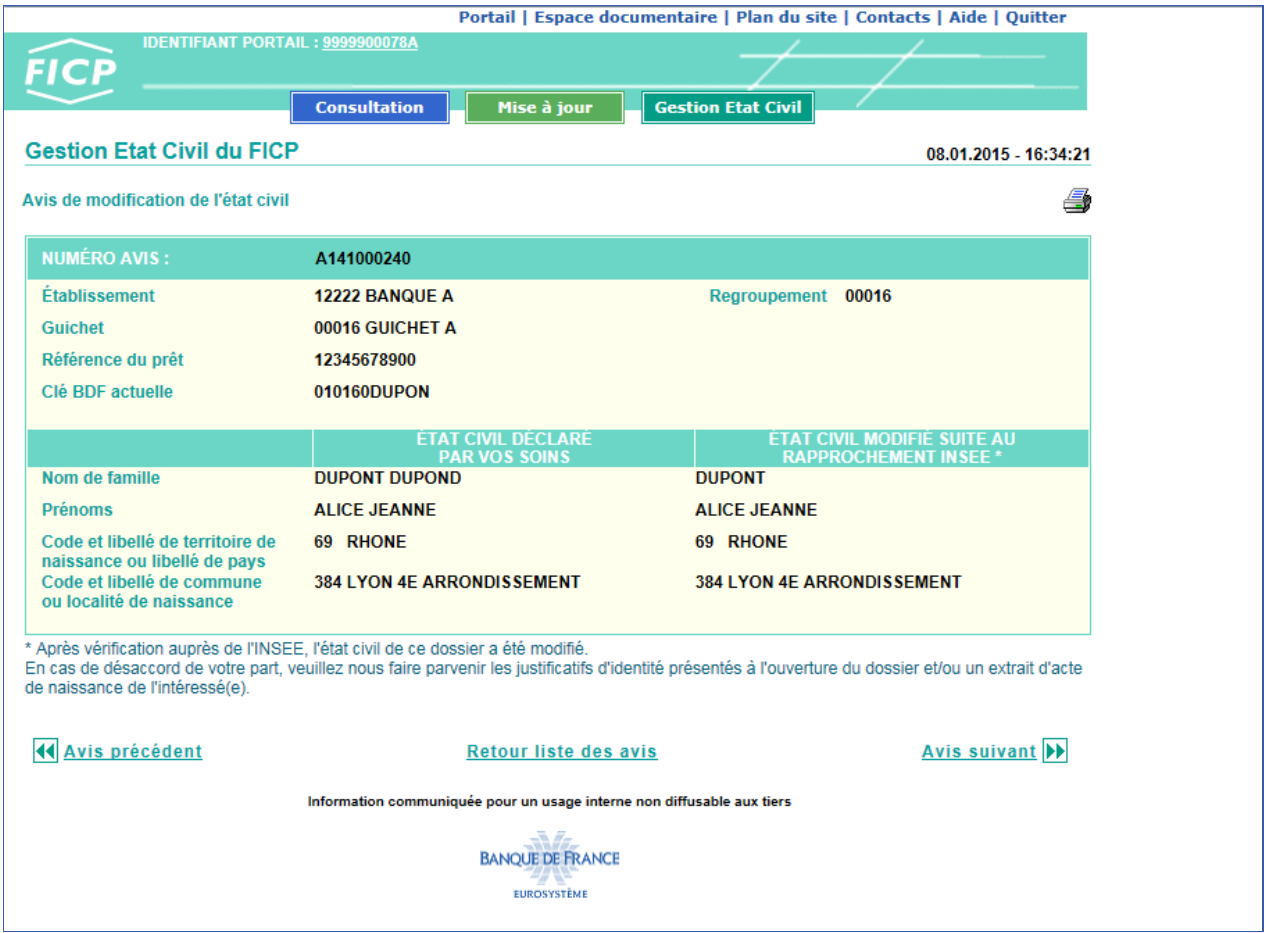

#### ACCÈS :

Cet écran s'affiche après avoir cliqué sur un lien « N°AVIS » de la liste des avis de modification.

#### DESCRIPTIF DE L'ÉCRAN :

- Les références de l'avis de modification de l'état civil :
	- numéro de l'avis,
	- établissement déclarant,
	- guichet déclarant,
	- référence du prêt,
	- clé BDF,
	- code regroupement.
- L'état civil déclaré par l'établissement,
- L'état civil modifié suite au rapprochement INSEE
- Le bouton  $\bigoplus$  permet l'impression de l'avis de modification affiché à l'écran.
- le lien Retour liste des enquêtes permet de revenir à la liste des avis précédemment affichée.
- Les boutons  $\overline{\mathbb{N}}$  avis précédent et avis suivant  $\overline{\mathbb{N}}$  permettent de consulter l'avis suivant ou précédent.

#### TRAITEMENT :

L'opérateur doit, après vérification, intégrer l'état civil modifié dans ses bases de données clients. En cas de contestation de cette modification, il doit envoyer les justificatifs d'identité ainsi qu'une impression de l'avis de modification concerné, au service gestionnaire de la Banque de France :

#### **BDF – FICP CS 90000 86067 POITIERS CEDEX 9 Courriel : ficp@banque-france.fr**

Quand un avis de modification a été affiché, son indicateur de lecture passe de  $\Box$  à  $\Box$ 

## <span id="page-19-0"></span>**7. Recherche du code commune INSEE**

### <span id="page-19-1"></span>7.1. Saisie dans la boite de Recherche

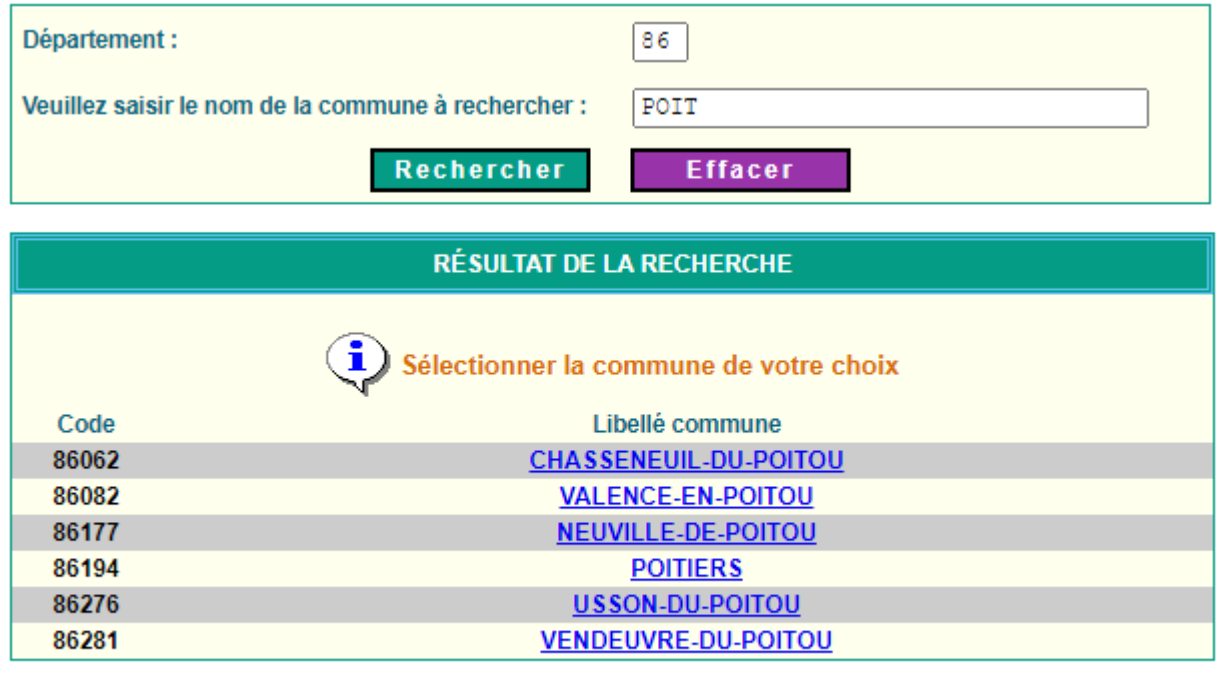

Cette page s'obtient en cliquant sur le bouton Rechercher associé à la zone de saisie du code INSEE commune.

Fermer

L'opérateur :

- saisit au maximum deux mots compris dans le libellé de la commune à rechercher
- > lance la recherche en cliquant sur le bouton Rechercher
- sélectionne le libellé de la commune de naissance de son client.
- $\Rightarrow$  Cette fenêtre se ferme automatiquement et les zones de saisie se complètent avec le code et libellé commune INSEE.

### <span id="page-19-2"></span>7.2. Date de naissance et code commune INSEE

La Date de naissance est prise en compte pour la recherche de la commune Insee de naissance.

Exemple :

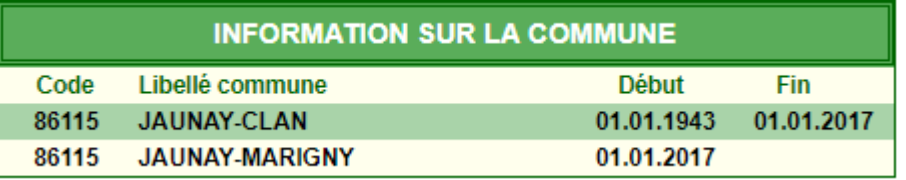

Pour une personne née avant 01.01.2017, c'est la commune JAUNAY-CLAN qui sera proposée

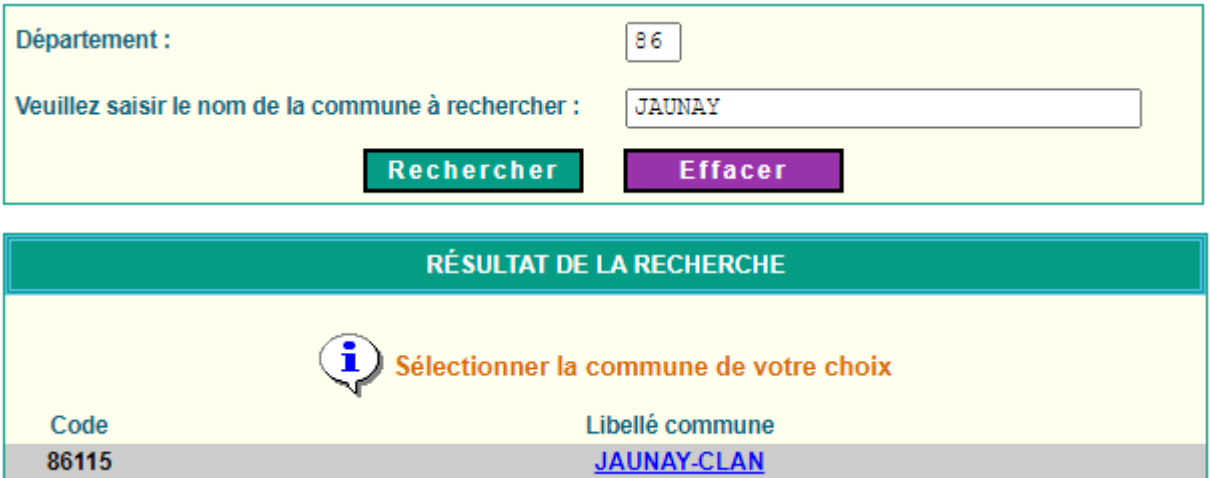

 Pour une personne née à partir de 01.01.2017, c'est la commune JAUNAY-MARIGNY qui sera proposée

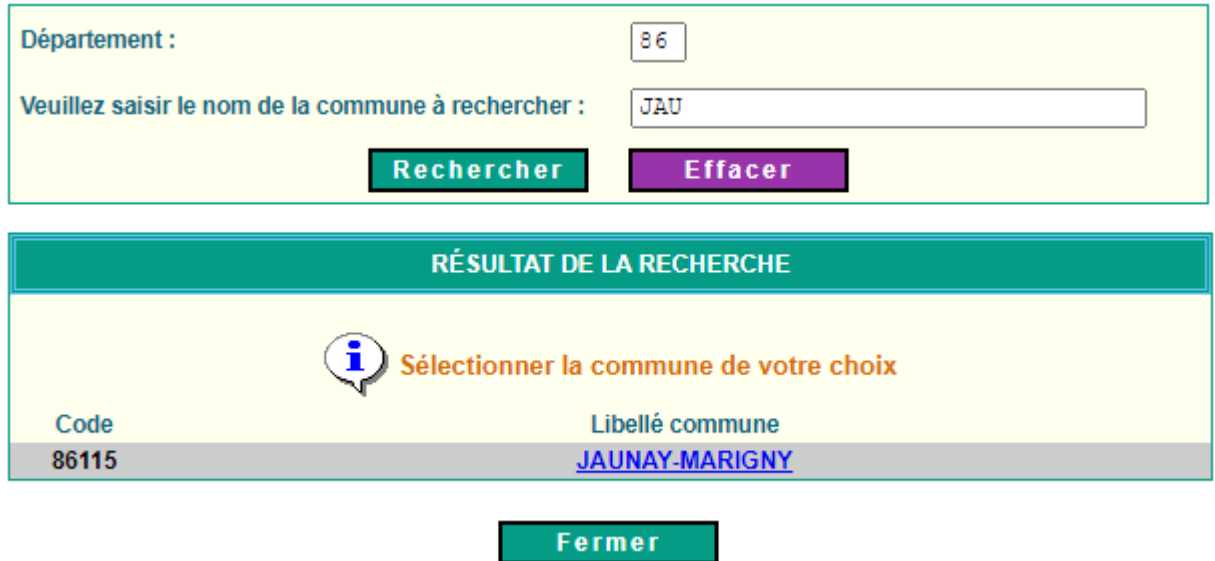